## **i-parking 臨停優惠線上申請**

Step1:進入臺大總務處事務組的網頁

(網址:[https://ga.ntu.edu.tw/general/main\\_ch/index.aspx\)](https://ga.ntu.edu.tw/general/main_ch/index.aspx)

Step2:點選「臨停優惠申請及繳費」。

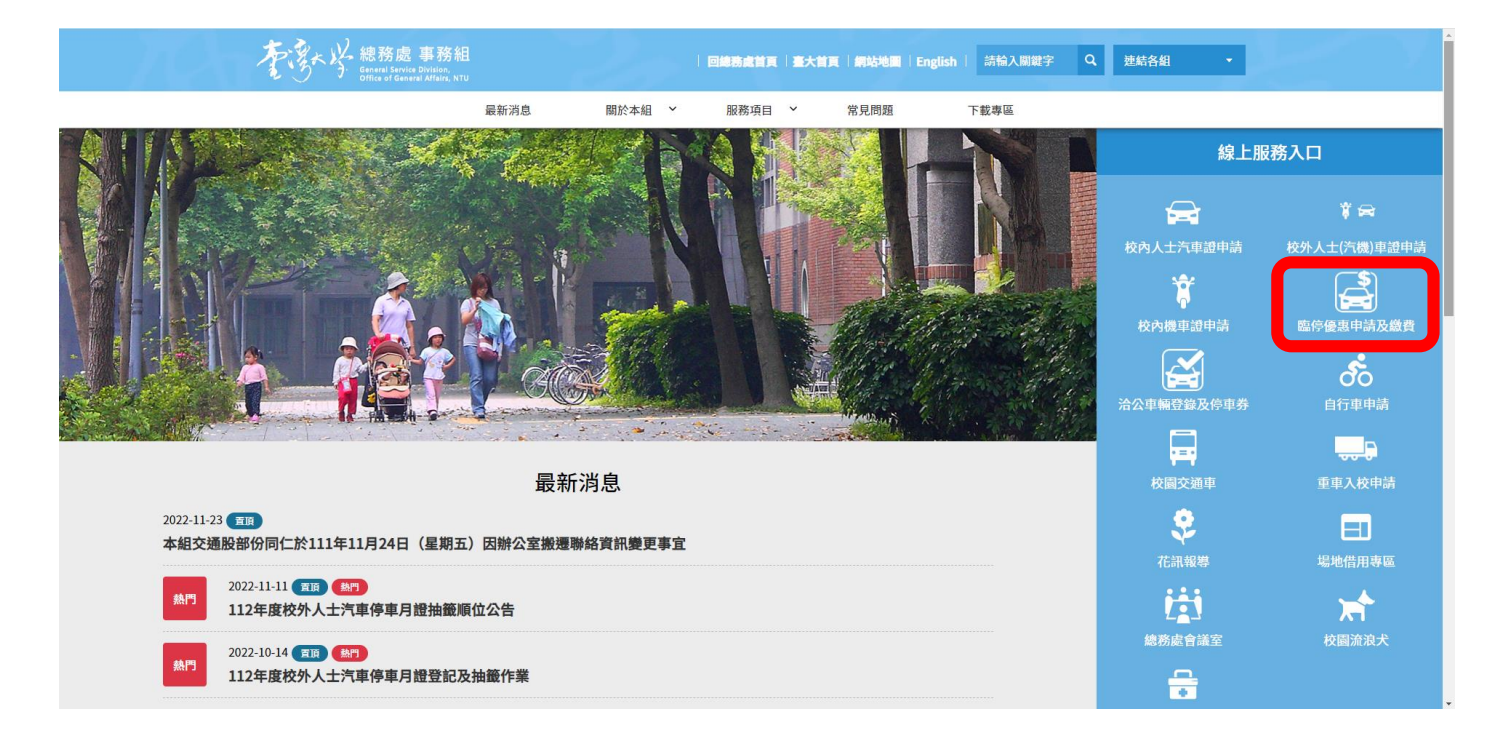

## Step3:點選「線上申請停車優惠」。

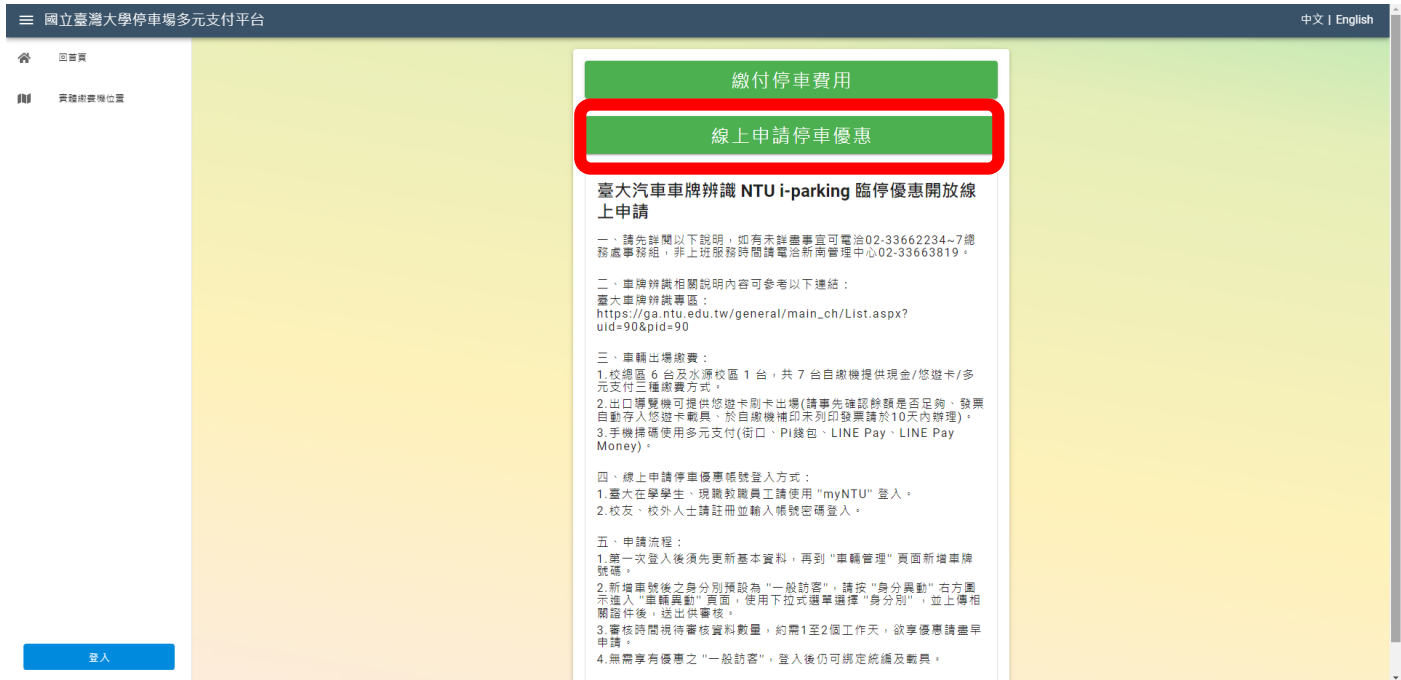

Step4:點選「使用 myNTU 登入」。

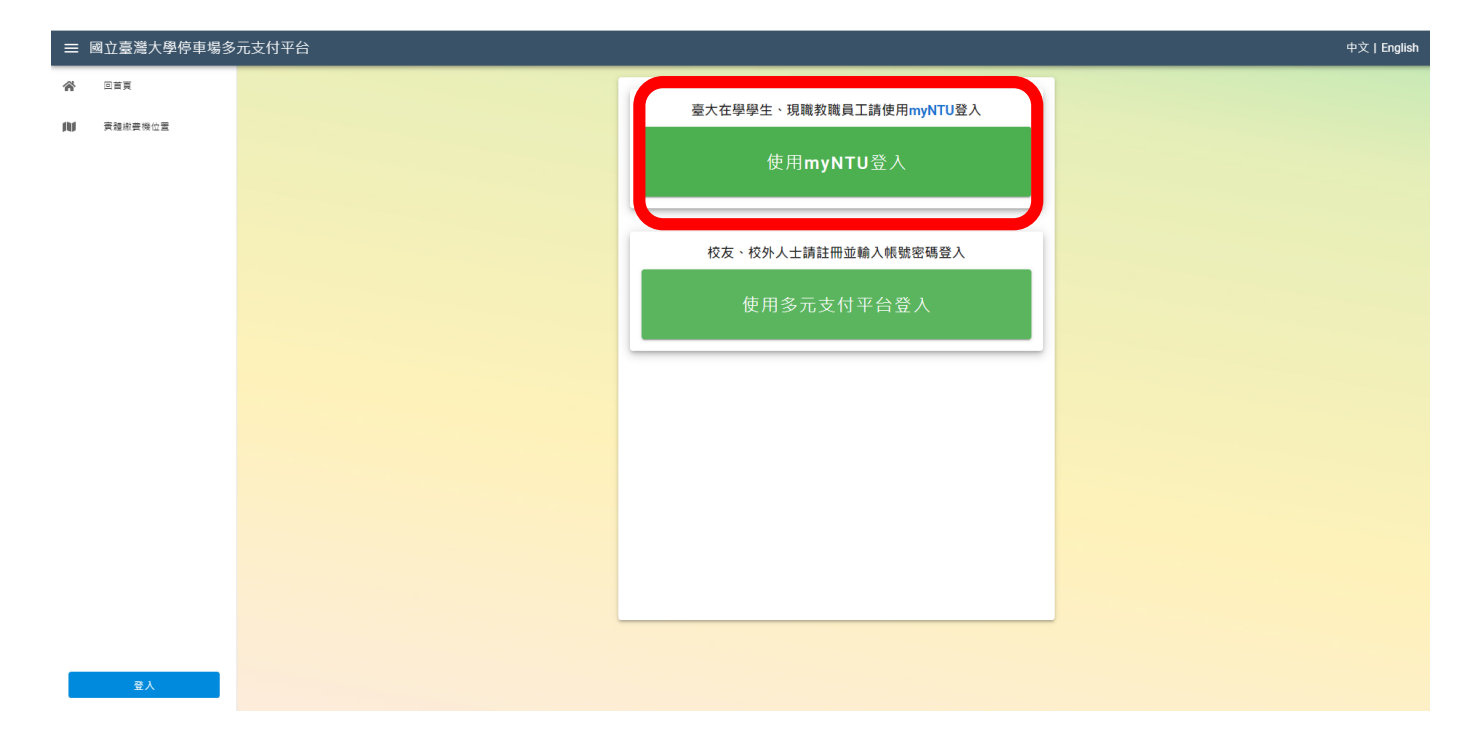

Step5: 輸入 myNTU 帳號及密碼後,登入。

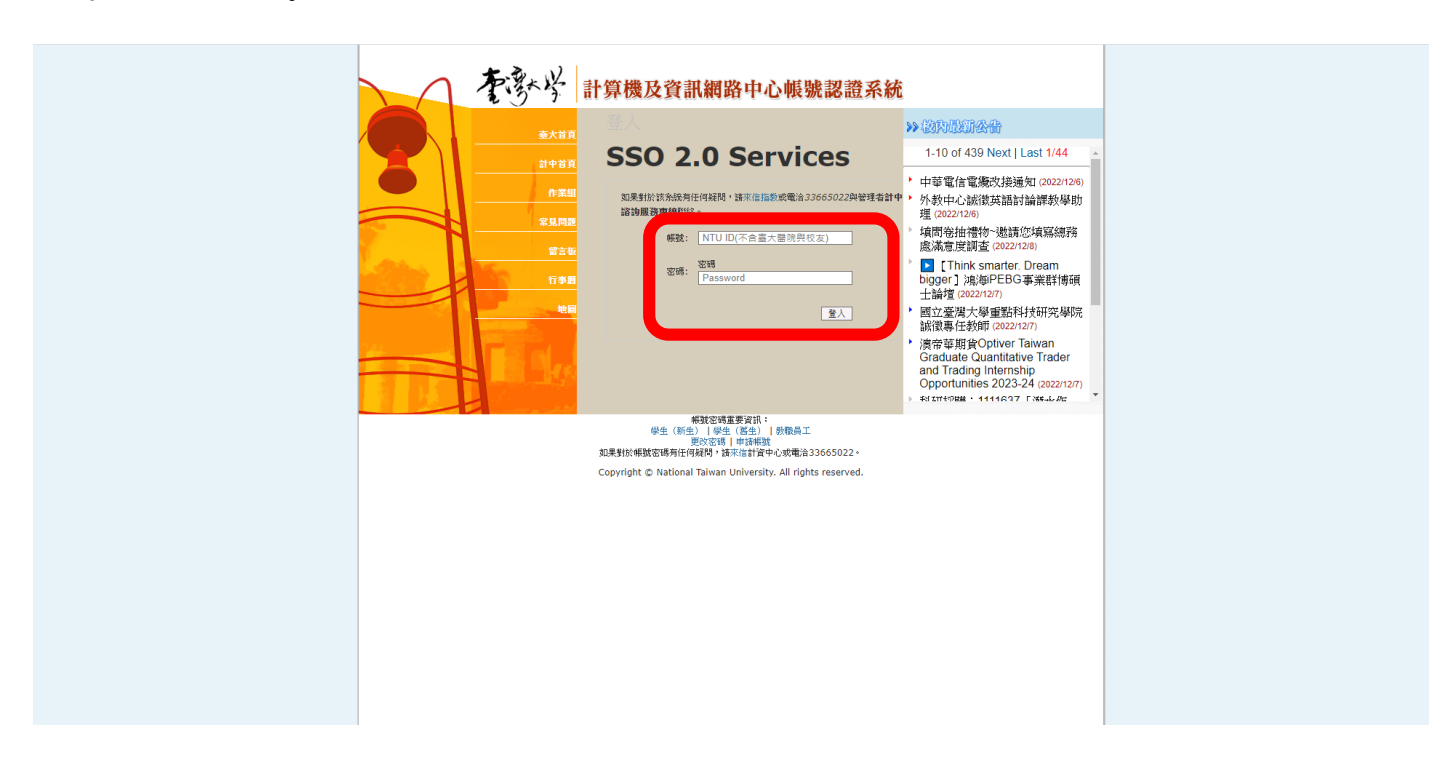

Step6:登入後,點選「基本資料與車輛管理」,請先填「基本資料管理」的行動電 話、身份證字號,若需發票載具設定,請輸入統一編號、載具,再點選「確認變 更」。

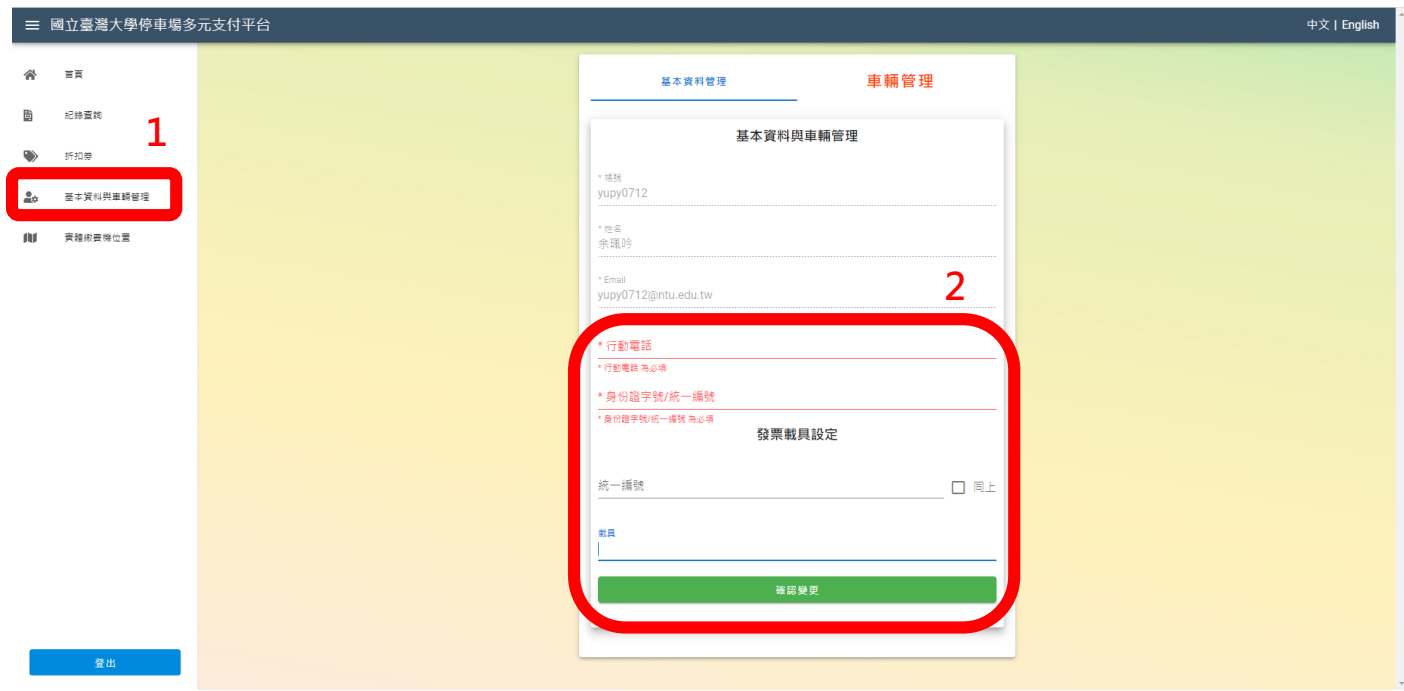

Step7:點選「車輛管理」,輸入車牌號碼,請勿輸入「-」,完成後點選「新增」。 \*若原先已申請車號,欲更換車號,請先刪除原已申請之車號,點選「 1,再行新 增。

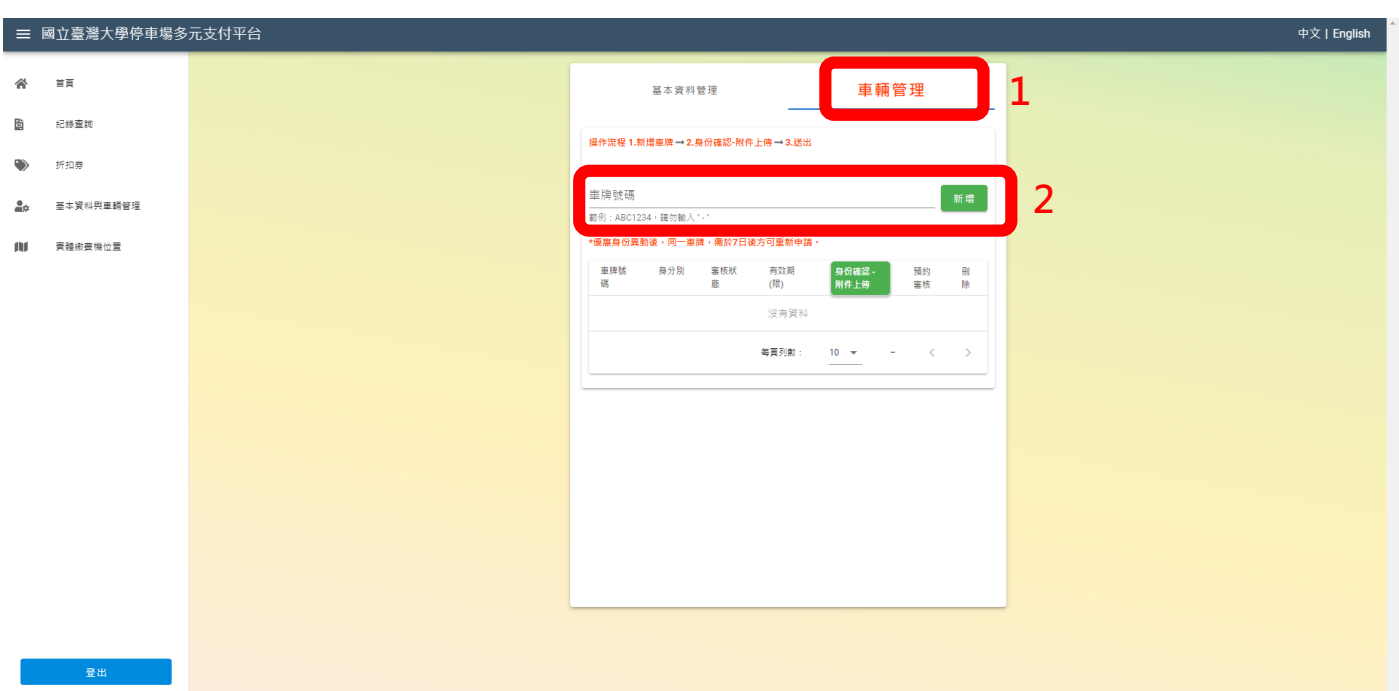

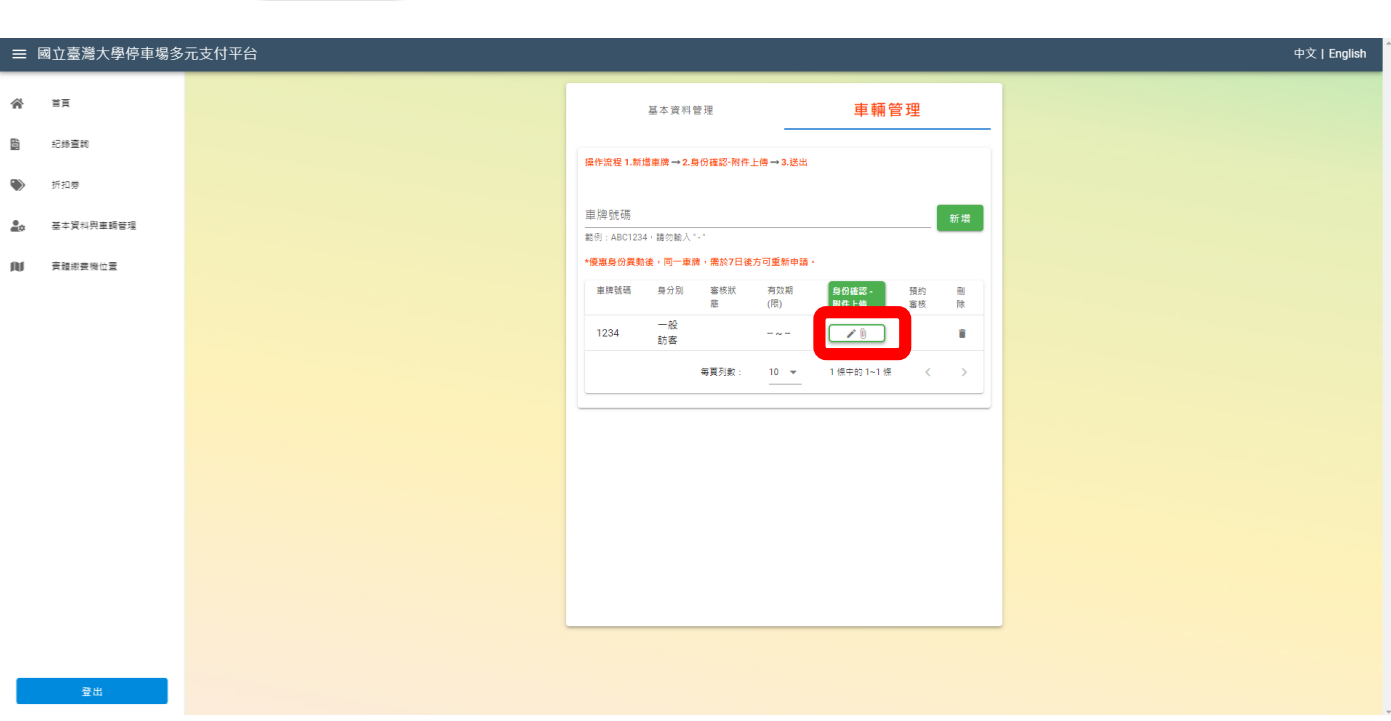

Step9:點選「請選擇身分別」後,依所選的身分,上傳相關圖片(如職員工,需上傳 行照)。

\*圖片皆需為 jpg/png 格式, 檔案大小不得超過 5MB。

Step8:點選「 70 )」

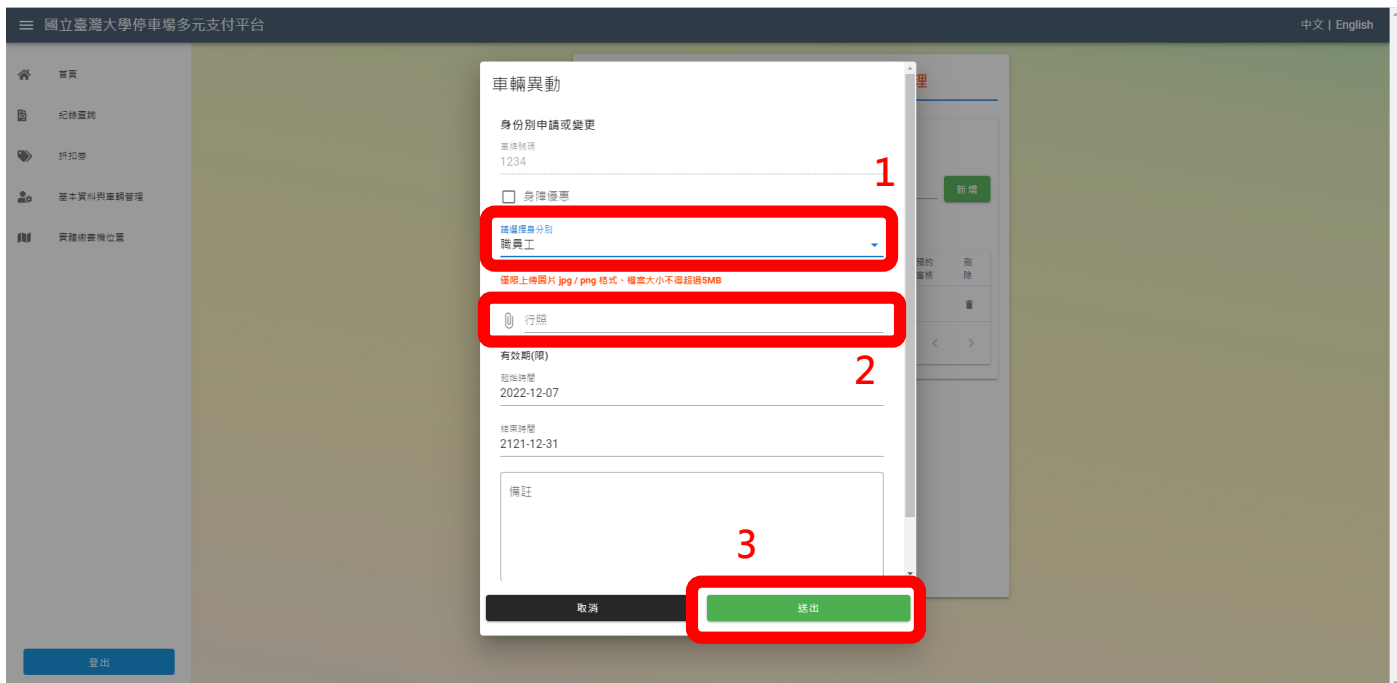